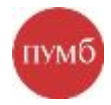

# **Создание зарплатной ведомости в Интернет-банкинге (корпоративный)**

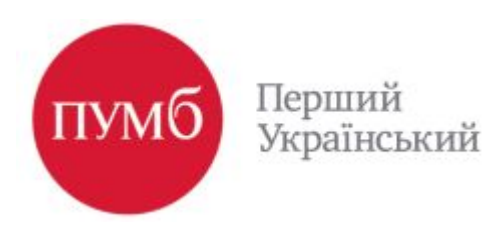

## **3. Создание зарплатной ведомости клиентом.**

3.1 В Интернет-банкинге, клиент заходит на закладку «Зарплата», выбирает «Замовлення» и нажимает «Додати». Таким образом клиент создает новую ведомость

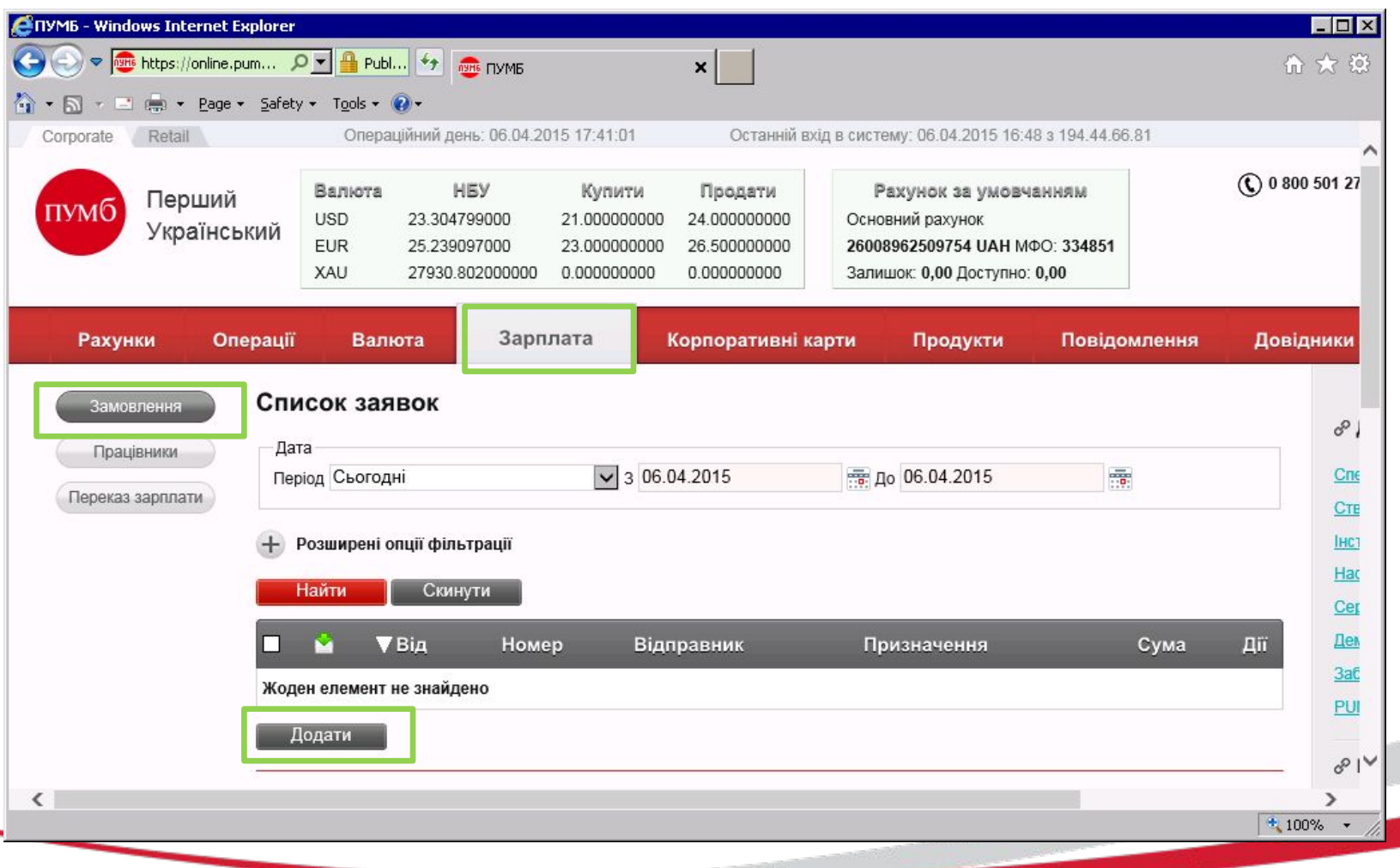

TYM

3.2 Клиент выбирает договор ЗКП в выпадающем списке и нажимает «Вибрати співробітника». <sub>ПУМб</sub> Договор выпадет из списка при условии, что была создана связь Договора Интернет-банкинга с договором ЗКП в Sirius и была выгружена схема работы в AltVega.

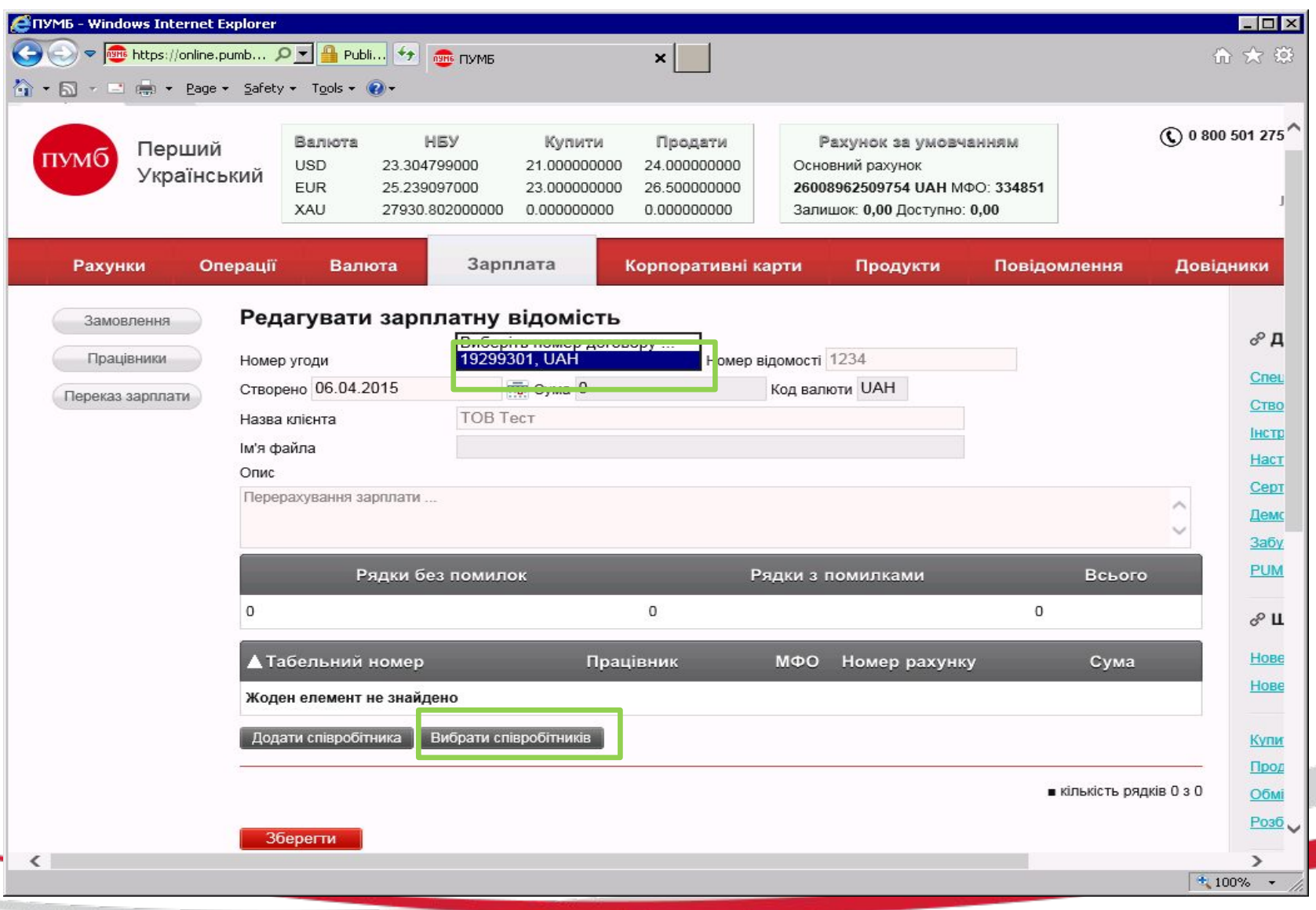

**3**

<u>and a strong of the strong of the strong of the strong of the strong of the strong of the strong of the strong of the strong of the strong of the strong of the strong of the strong of the strong of the strong of the stron</u>

3.3 При выборе «Вибрати співробітників» - у клиента откроется окно с полным списком сотрудников и их счетами при условии, что счета данных сотрудников были открыты под условия ЗКП (не как частные клиенты). Нажимает «Додати у відомість» – все клиенты подтянуться в ведомость или клиент выборочно выбирает нужных сотрудников.

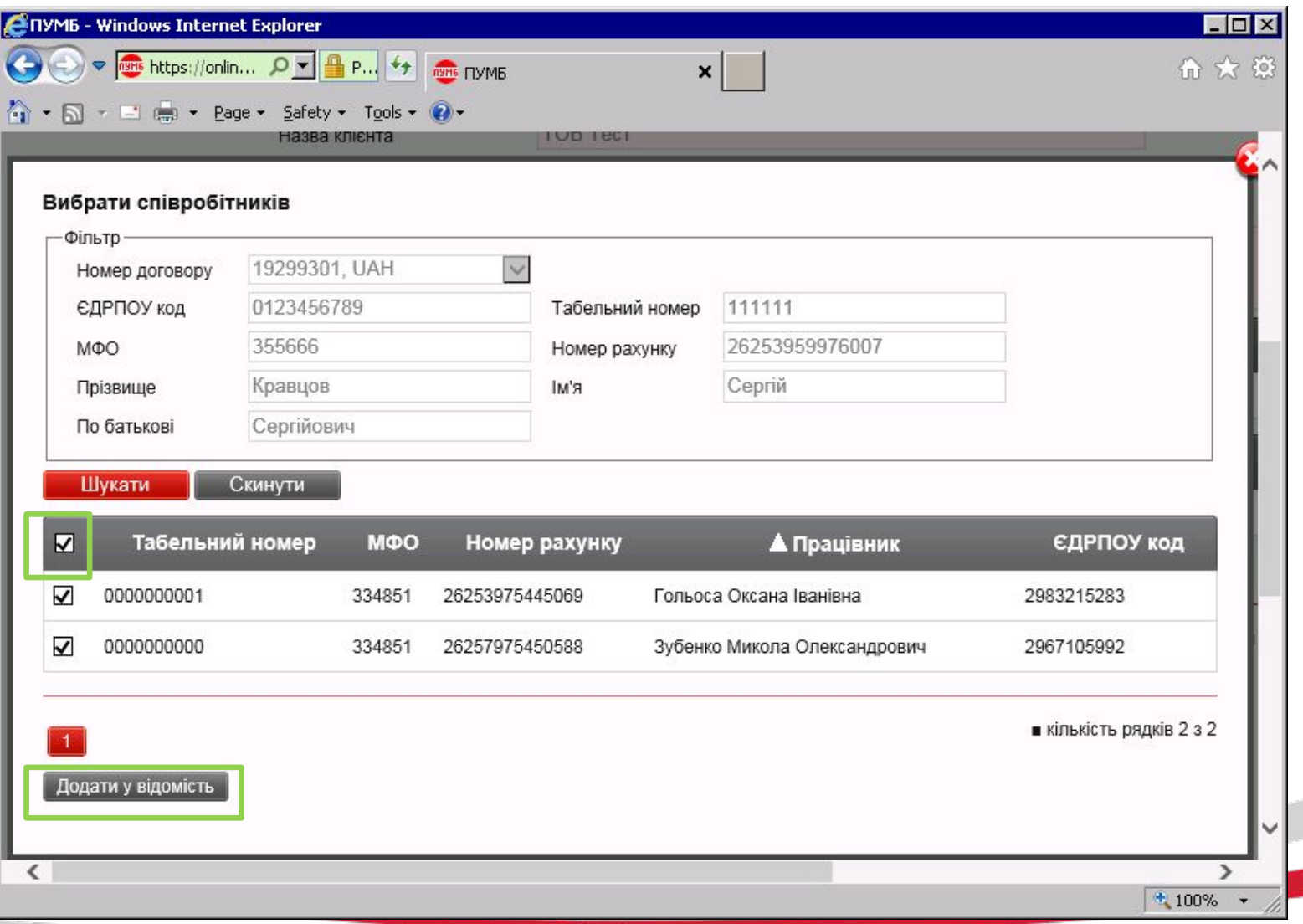

IYM

### 3.4 Данные по сотрудникам подтягиваются в ведомость. Клиент заполняет данные ведомости, а именно: «Номер відомості» и «Опис» (назначение).

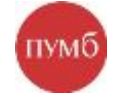

При нажатии на «Карандаш», клиент вносит сумму з/п по каждому сотруднику, при этом общая сумма по всем сотрудникам автоматически будет суммироваться и подтянется в ведомость.

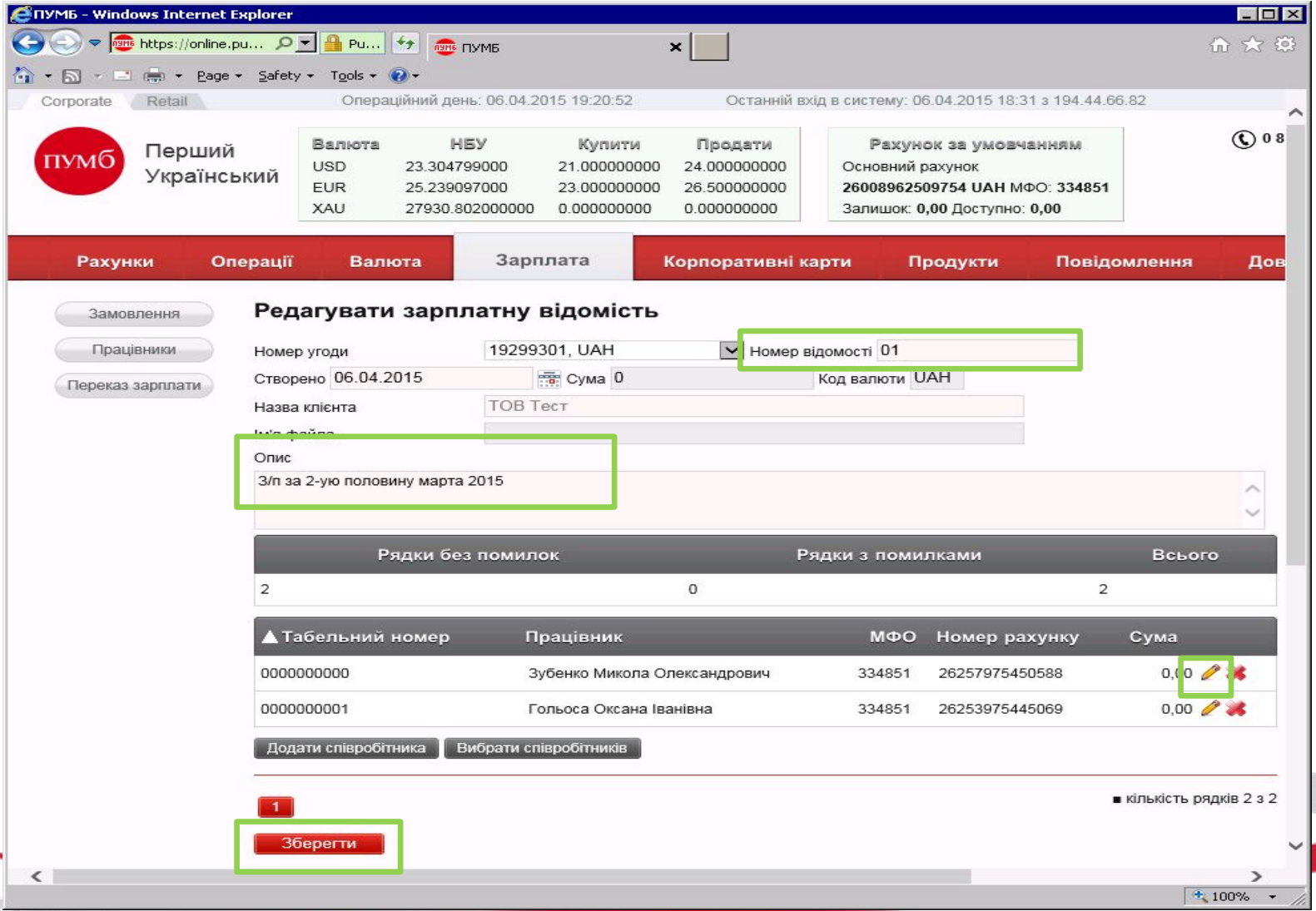

3.5 При нажатии на «Карандаш» открывается окно с возможностью внесения суммы з/п. После клиент нажимает «Зберігти» и данные по сумме з/п подтянуться в общую ведомость.

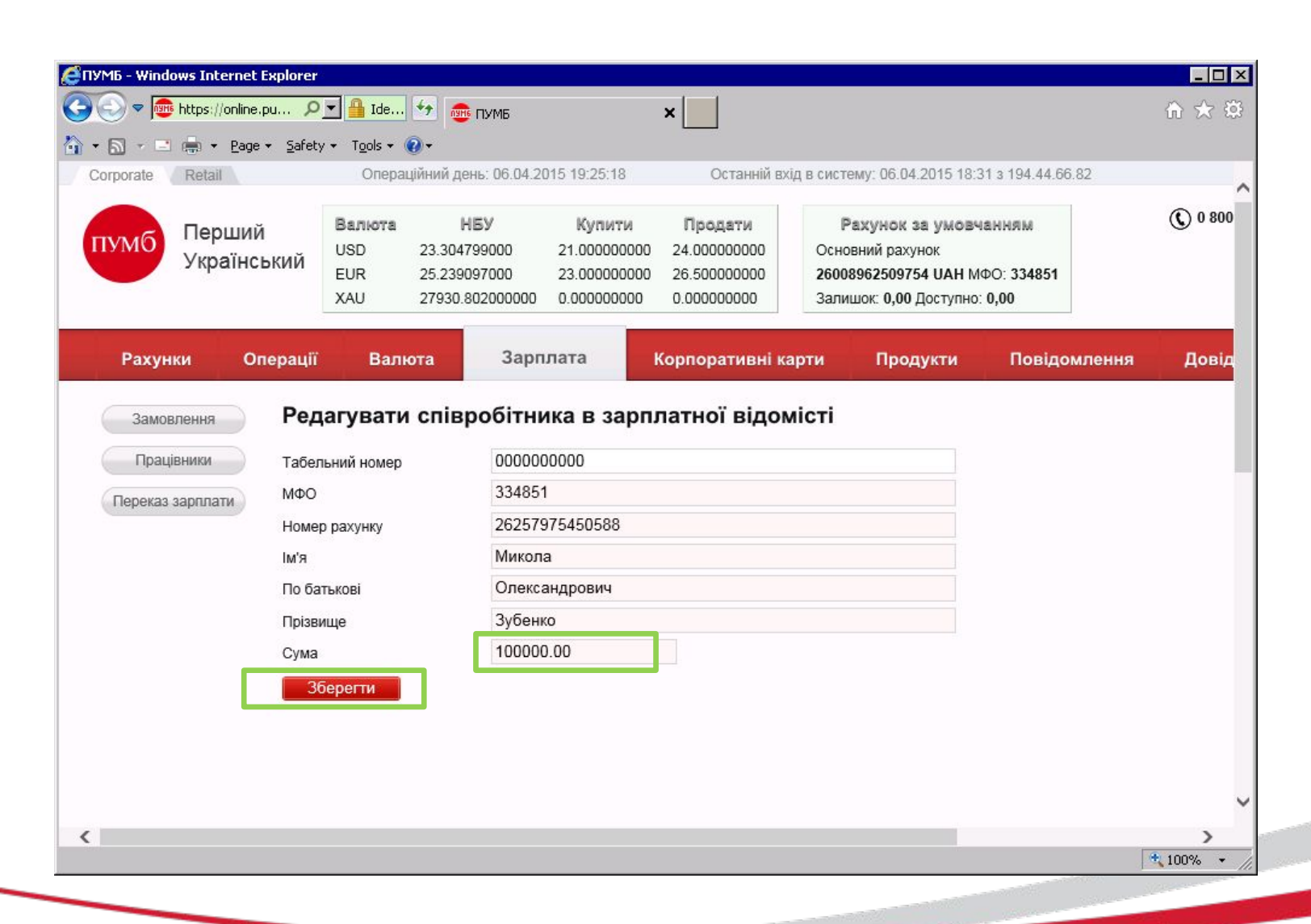

пумб

3.6 После сохранения ведомости она автоматически отобразиться в «Замовленнях» за период «Сьогодні». Следующее действие подписание ведомости и отправка ее в Банк. Подписать ведомость возможно через значок «Ключ +» или при открытии ведомости нажав на «Призначення».

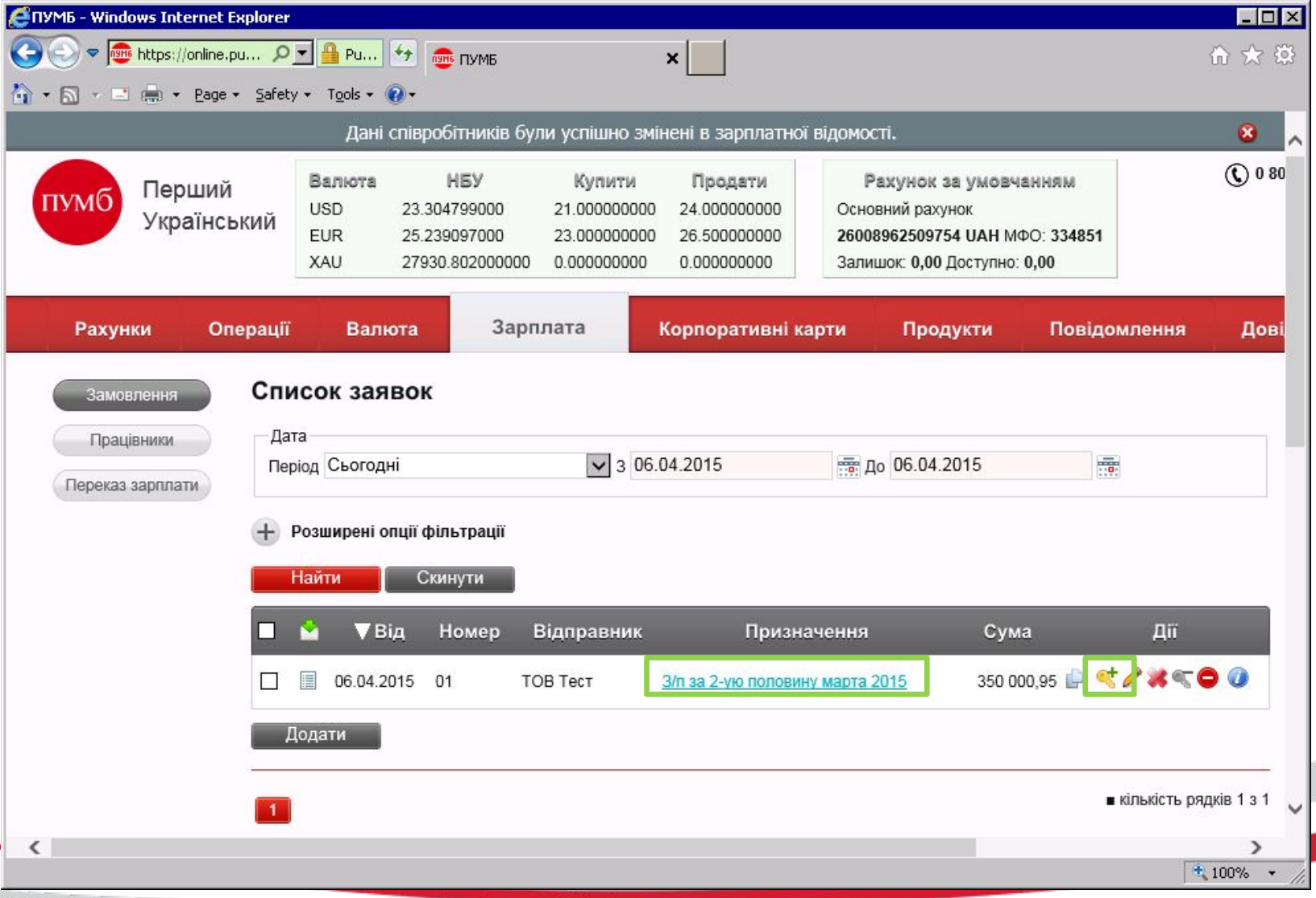

**7**

3.7 При открытии ведомости у клиента есть следующие возможности: сделать копию, подписать, редактировать, удалить, заблокировать, пересмотреть , распечатать и подписи на документах.

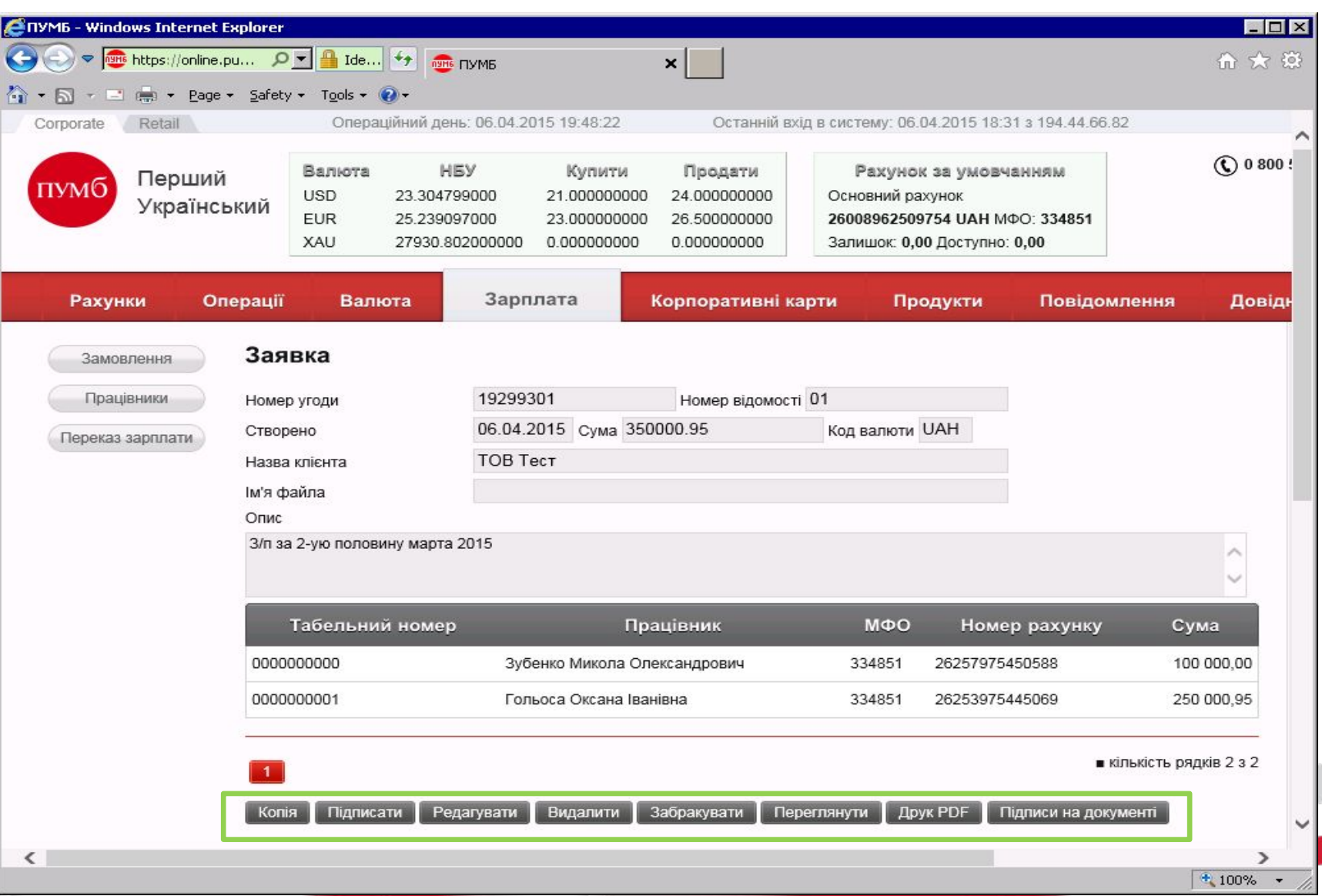

**8**

пумс

3.8 При подписании ведомости у клиента будет запрос ввода ключа и пароля, обращаю внимание, что данное действие в целях безопасности.

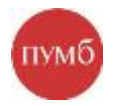

После чего нажимает «Подтвердить» и ведомость уходит в Банк.

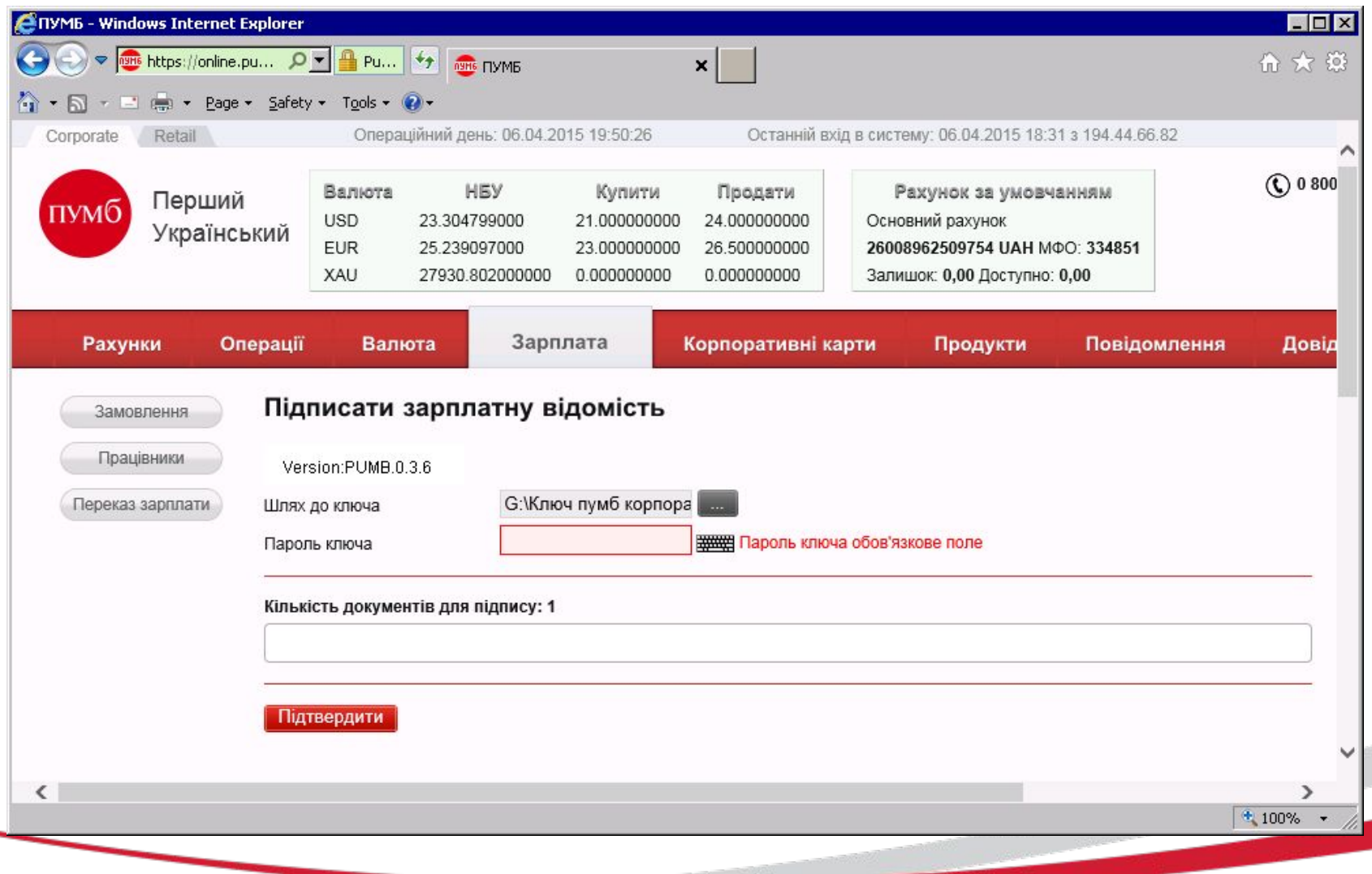

### **4. Импорт зарплатной ведомости.**

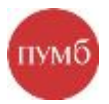

Для корректного импорта ведомости в Интернет-банкинг, клиенту необходимо сформировать ведомость в Excel, c обязательными полями для заполнение (см пример) и перевести ее в формат CSV (разделители и запятые) для импорта.

#### Важно!

- 1. Названия столбцов должны соответствовать примеру;
- 2. Сумма указывается с «точкой», а не «запятой»

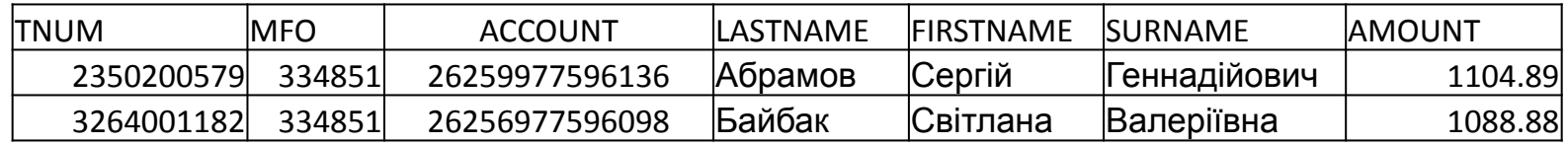

Дополнительно в Интернет-банкинге есть краткая Инструкция по созданию з/п ведомости в формате PDF, с которой клиент может ознакомиться и использовать в работе или передать «Инструкцию» в IT департамент, если клиент выгружает ведомость из 1С.

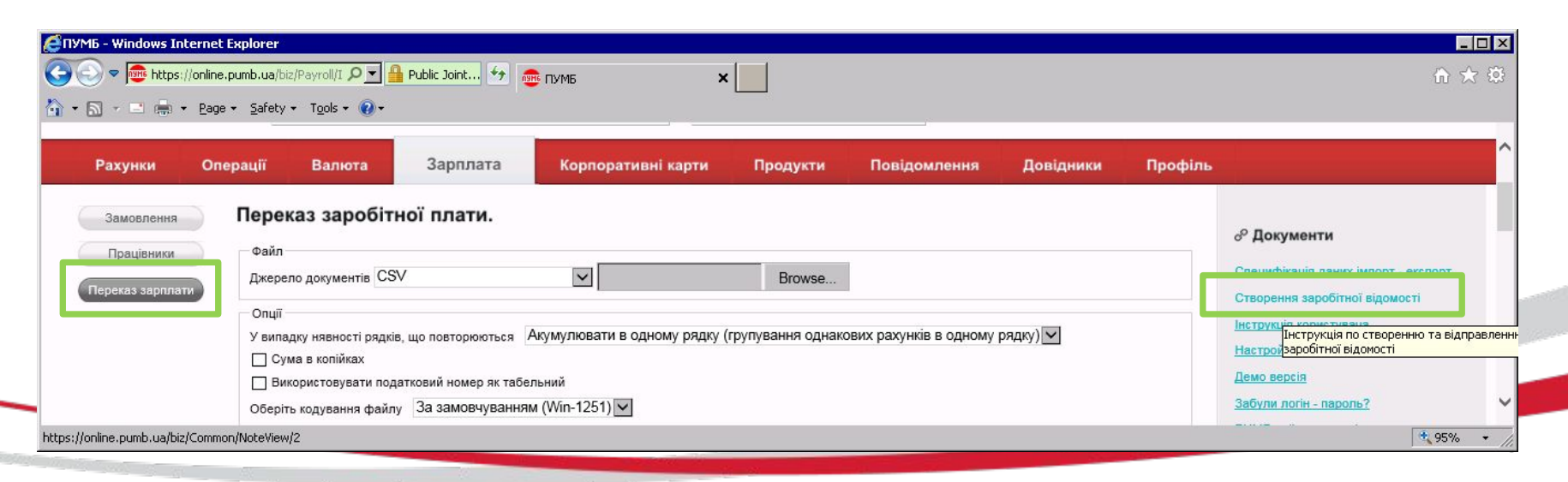

4.1 Подготовленный файл в формате CSV (разделители и запятые), клиент сохраняет у себя на диске откуда и будет произведен импорт.

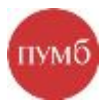

Для импорта выбирается закладка «Переказ зарплаты» - выбирается формат файл «CSV» - и через Browse указывается путь, где находится ведомость, нажимает «Импорт»

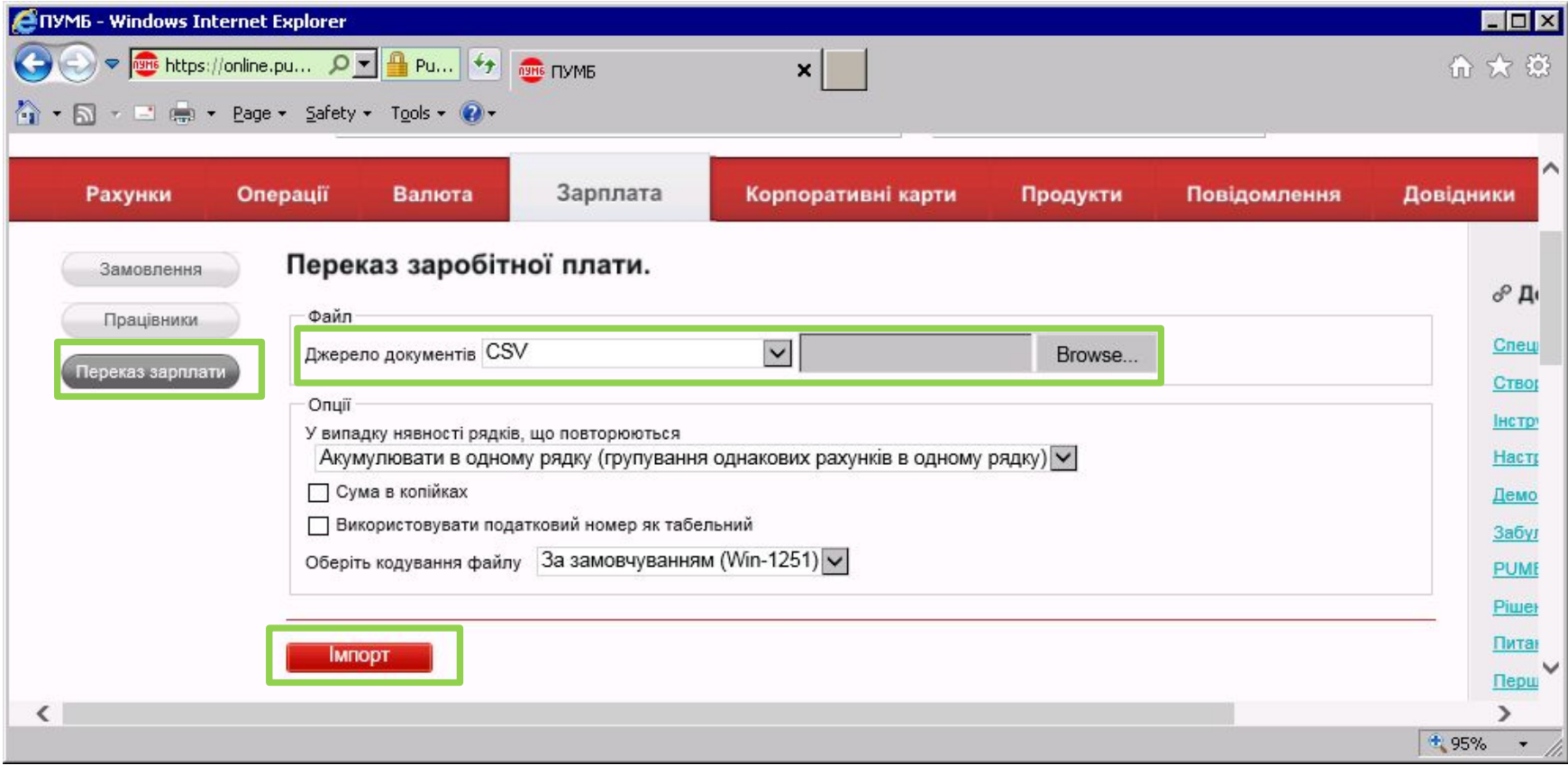

После импорта создается ведомость, которую клиент подписывает и ведомость уходит в банк.